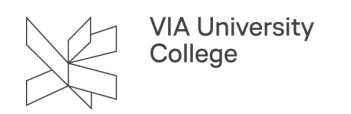

# **Sådan printer du på tykt eller specielt papir**

Denne vejledning klæder dig på til at printe på tykkere papir end 90 gram.

Du kan købe tykt/special papir i VIAs Butikker.

OBS! Det er ikke muligt at lave dobbeltsidet print på papir over 160 gram.

 Udskriv PDF-filer så du er sikker på at dokumentet ser rigtigt ud. Åben dem i Acrobat Reader eller Adobe DC.

# Liste over tykt/special papir

Køb special papir i VIAs butikker.

- Papir til farveprint 100g, 160g, 200g og 250g (Clairefontaine DCP)
- Genbrugspapir i div. gram (max 300g)
- Kalke papir
- Pergament papir
- Foto papir
- Glossy papir
- Transfer papir
- All-weather papir
- Transparent papir
- Overhead papir

### **Word**

Når du har åbnet din fil, og er klar til at udskrive, skal du gøre følgende:

- 1. Åben for printermenuen "Udskriv".
- 2. Klik på "Printeregenskaber".

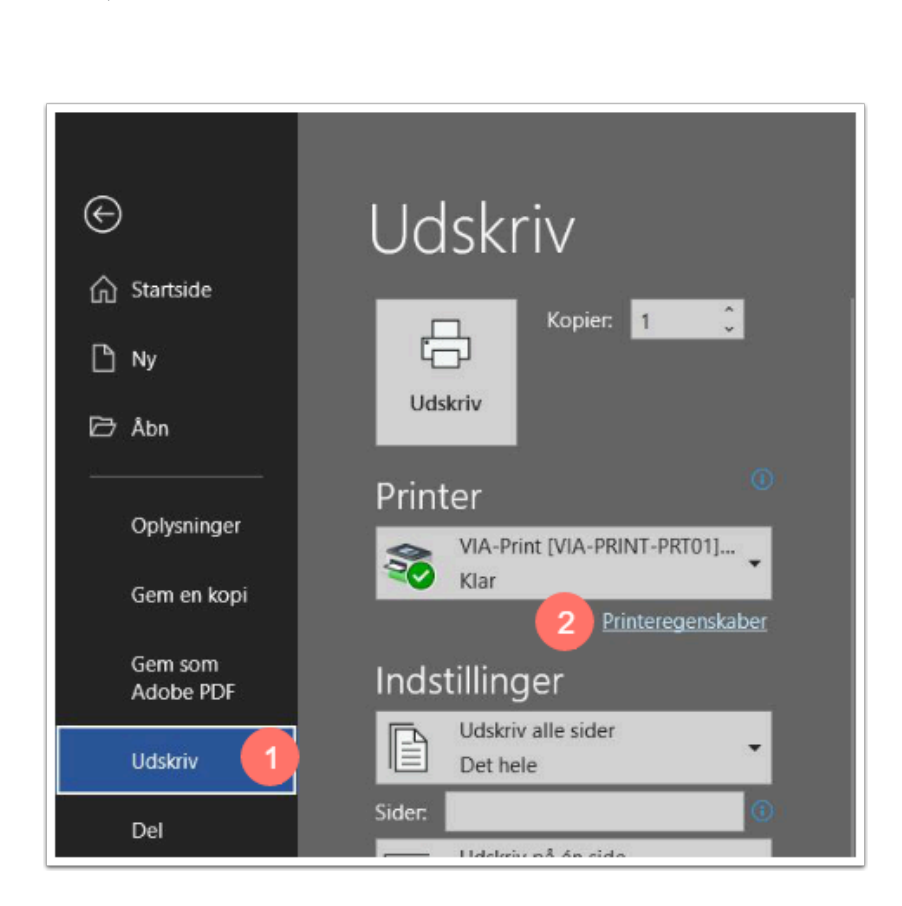

3. Vær opmærksom på følgende indstillinger:

**VIA University** College

- **Kassette:** Vælge Bypass (den skuffe der sidder på højre side af maskinen)
- **Papirtype:** Hvor mange gram/type er dit papir?
- **Farve eller short/hvid:** Skal dit print være i farve eller sort/hvid?
- **2-sidet (dobbeltsidet)**: Skal det være dobbeltsidet?
- 4. Klik på "OK".

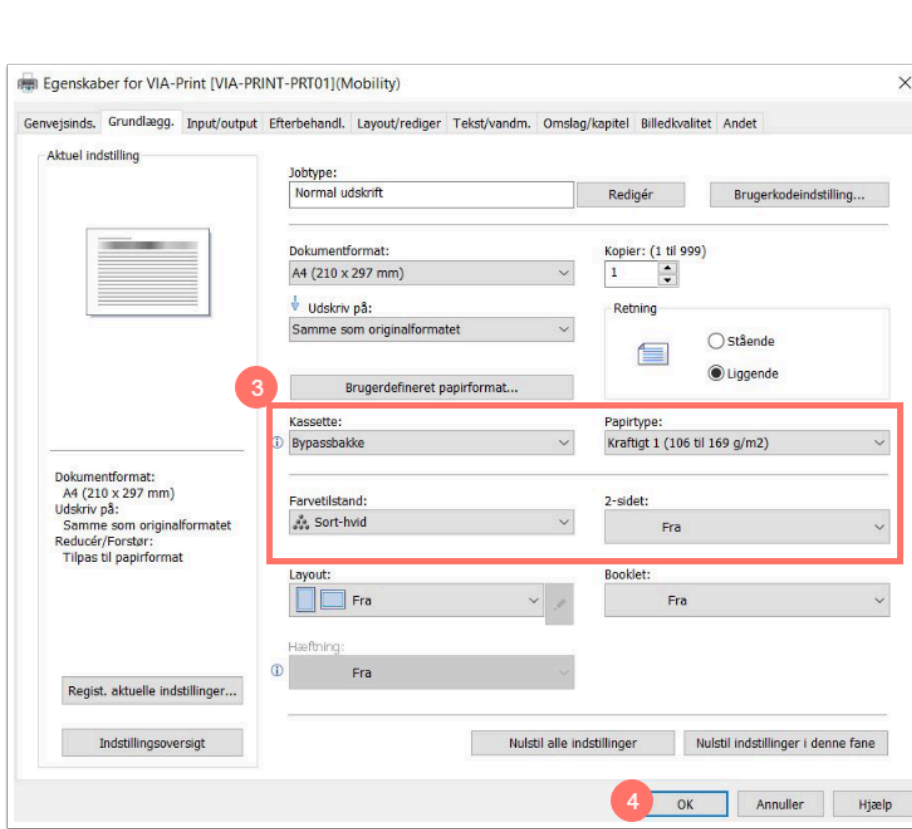

- 5. Login ind ude ved kopimaskinen og placere dit papir i bypassbakken (på højre side af maskinen).
- 6. Print.

# PDF

Når du har åbnet din fil, og er klar til at udskrive, skal du gøre følgende:

- 1. Klik på fanen **Filer**.
- 2. Åben for printermenuen **Udskriv.**

VIA University<br>College

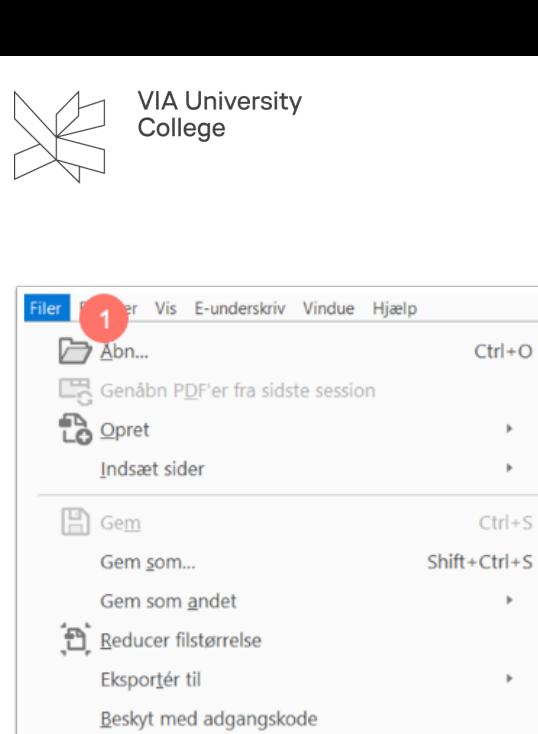

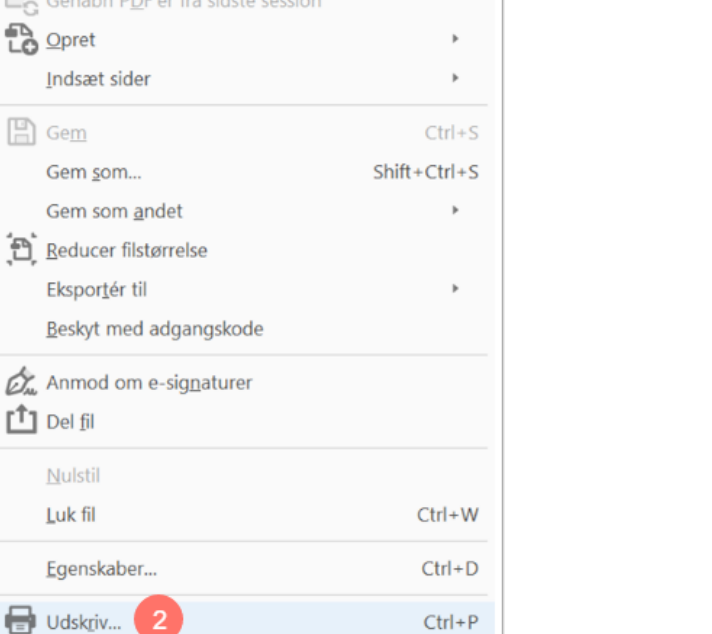

#### 3. Klik på **Egenskaber**.

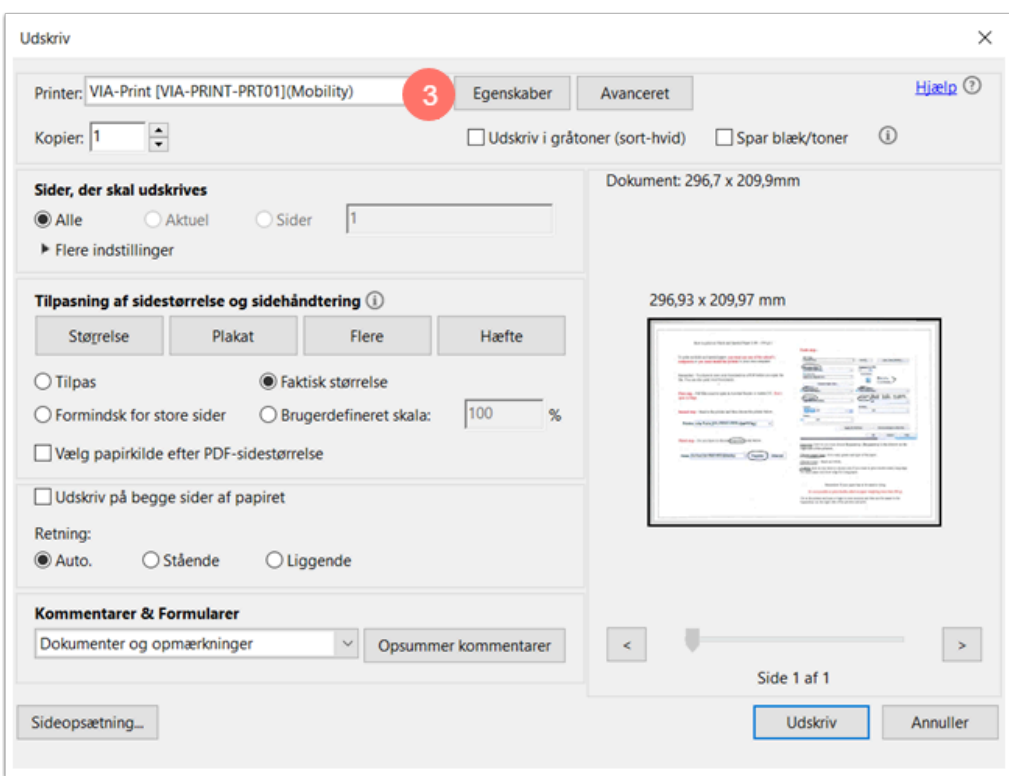

4. Vær opmærksom på følgende indstillinger:

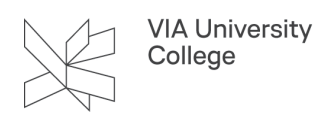

- **Kassette:** Vælge Bypass (den skuffe der sidder på højre side af maskinen)
- **Papirtype:** Hvor mange gram/type er dit papir?
- **Farve eller short/hvid:** Skal dit print være i farve eller sort/hvid?
- **2-sidet (dobbeltsidet)**: Skal det være dobbeltsidet?
- 5. Klik på "OK".

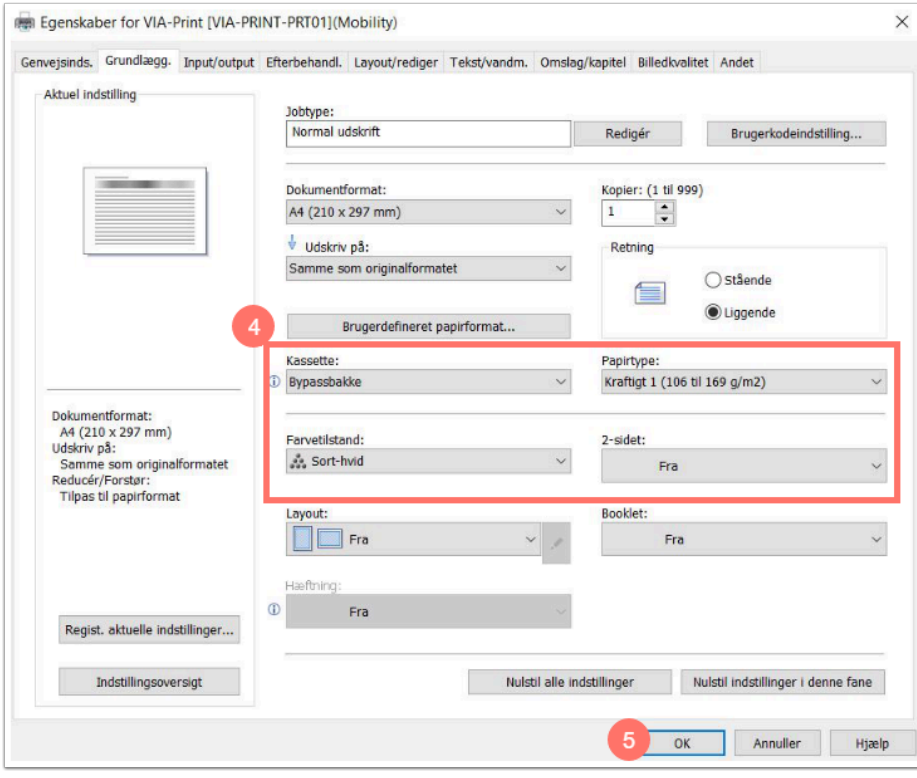

- 6. Login ind ude ved kopimaskinen og placere dit papir i bypassbakken (på højre side af maskinen).
- 7. Print.

#### Mac

A Nogle af de følgende trin findes på forskellige steder, afhængigt af hvilket verison af Mac og program, som du printer fra.

Kig efter: Printer, Printer indstillinger,Printer Options, Printer Settings eller Setup/Configuration.

Når du har åbnet din fil, og har fundet frem til dialogboksen **Udskriv,** skal du være specielt opmærksom på følgende:

- 1. **2-sidet (dobbeltsidet)**: Skal det være dobbeltsidet?
- 2. **Papirstørrelse:** Printer du A4 eller A3 størrelse?
- 3. **Retning:** Skal det printes i stående eller liggende format?

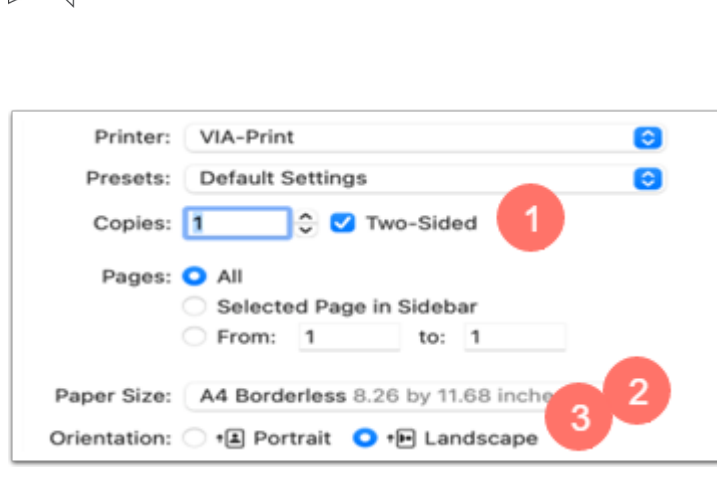

**VIA University** College

 Printer du 2-sidet, så husk at forholde dig til indstillingen under **Layout,** og vælge om det er **Kortsideindbinding** (Liggende) eller **Langside** (Stående)

Herefter skal du under **Forhåndsvisning** vælge **Papirfremføring** og under punktet **Alle sider fra** vælge **Bypass Tray**.

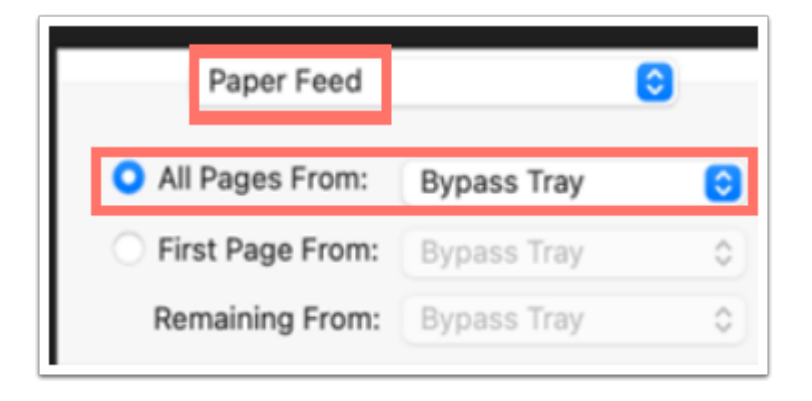

Også under **Forhåndsvisning** skal du nu vælge **Printerfunktioner**, derefter **Farvetilstand** og vælge **Farve**.

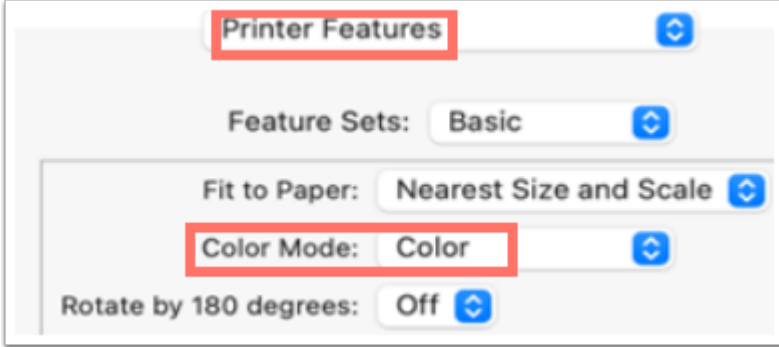

Under samme emne **Printerfunktioner,** vælge **Papir** under **Funktionsindinstilling**.

Og derefter under **Papirtype**, vælger du tykkelsen af dit papir.

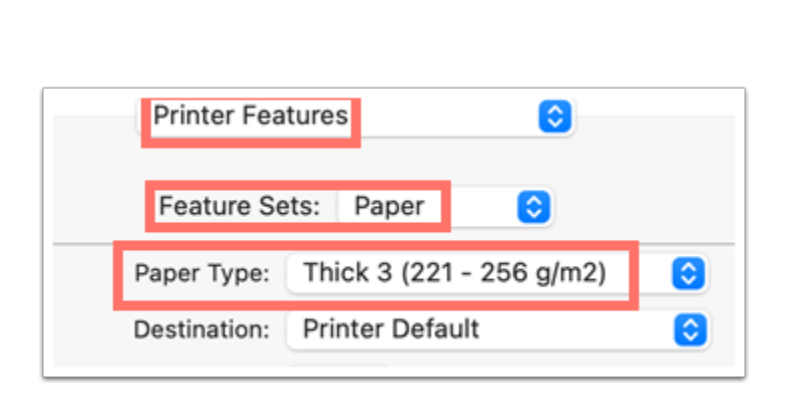

VIA University<br>College

Stadig under **Printerfunktioner,** skal du sætte **Funktionsindstillinger** til **Printkvalitet**, og under **Opløsning**  vælge **1200 dpi**.

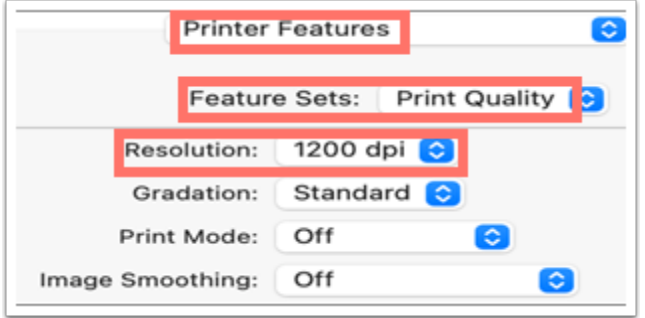

- 6. Send dit dokument til print.
- 7. Login ind ude ved kopimaskinen og placere dit papir i bypassbakken (på højre side af maskinen).
- 8. Print.